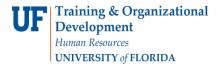

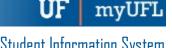

# ENTERING THE QUALIFYING EXAMINATION IN THE STUDENT INFORMATION SYSTEM(SIS)

#### **N**AVIGATION

- 1. Click NavBar.
- 2. Click Main Menu.
- 3. Click Student Information System.
- 4. Click Records and Enrollment.
- 5. Click Enroll Students.
- 6. Click Student Milestones.

#### QUALIFYING EXAMINATION

1. Look up a student by UFID. Click Search

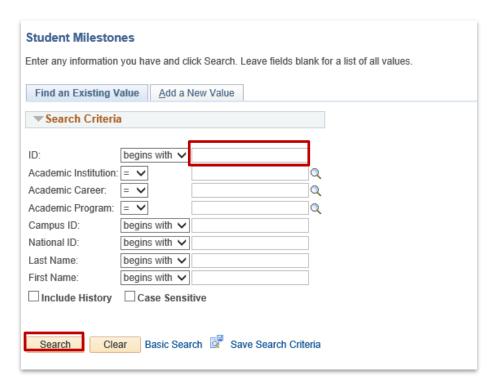

Click on any field in the Search Results table to view the student's milestones.

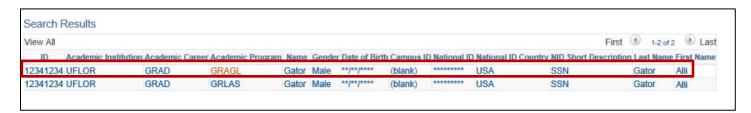

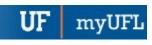

3. Click the Supporting Data tab.

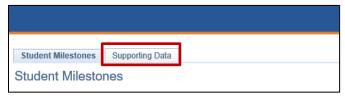

4. Locate the Graduate Qualifying Exam milestone and select Enter Data.

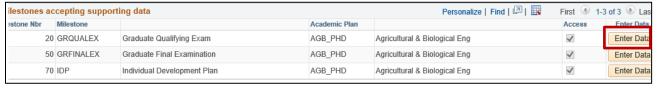

Fill out the form. If you wish, you may use your browser's print function to print a copy of this form for the committee to sign at the exam.

The Graduate School does not require this form. Please save the approved document with dates, outcomes and all signatures to maintain in the student's departmental records.

**Note**: You will not be able to save the form with future exam dates. All information must be entered on the form prior to submitting.

5. Select the checkbox to indicate the student is making satisfactory academic progress.

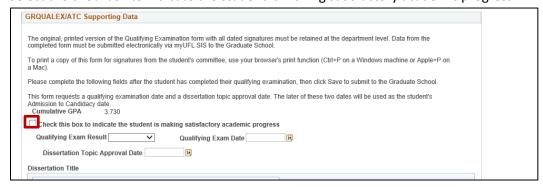

Select the Qualifying Exam Result drop down menu and select Pass.

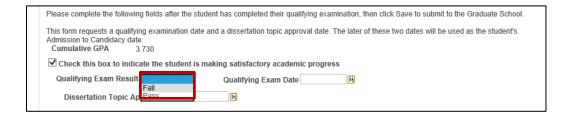

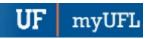

7. Click the calendar icon to select the **Qualifying Exam Date**.

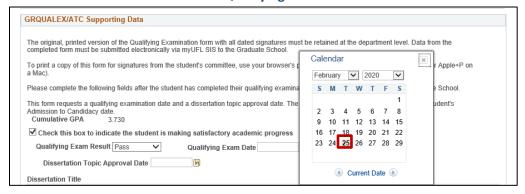

Click the calendar icon to select the Dissertation Topic Approval Date.

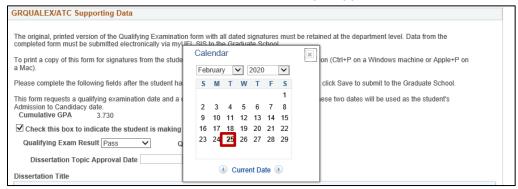

Enter the Dissertation Title and select Approved by all members of the student's committee. Note: Academic
unit faculty and staff who complete this form are indicating that all information is true, correct and agreed to by
the graduate student's supervisory committee.

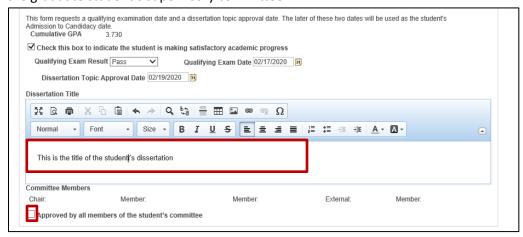

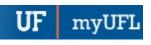

### 10. Click Save.

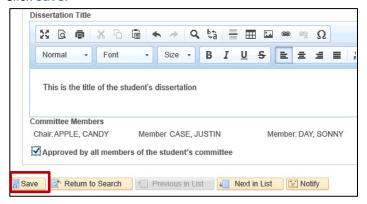

**Note**: After clicking the save button the user will automatically be returned to the Student Milestones page where they can use the arrow buttons to navigate to the appropriate milestone to verify that the information was entered correctly.

11. Use the arrows to navigate to the milestone.

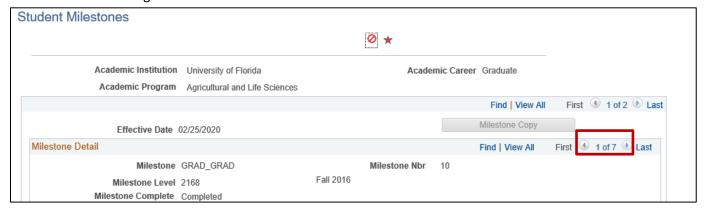

12. Confirm that the Milestone level for the GRQUALEX milestone is set to PASS1.

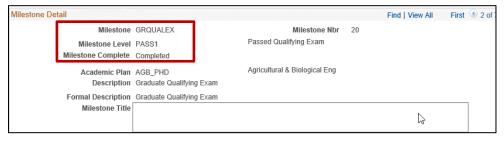

**UF** myUFL

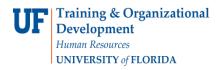

## ADDITIONAL HELP

Further resources are available at:

https://learn-and-grow.hr.ufl.edu/toolkits-resource-center/student-information-systems/.

Technical Help
UF Computing Help Desk
352-392-HELP
helpdesk@ufl.edu

Processes and Policies
Graduate School Data Management
graddata@ufl.edu